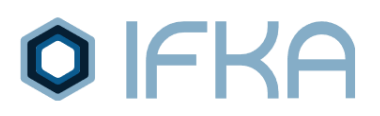

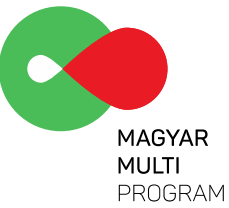

# **GINOP 1.2.7-20 pályázati előminősítő rendszer – pályázói segédlet**

*Honlap elérhetőség: [ginop127.ifka.hu](https://ginop127.ifka.hu/) GINOP 1.2.7-20 [kódszámú pályázati felhívás](https://www.palyazat.gov.hu/ginop-127-20-magyar-multi-program-iii-a-kiemelt-nvekedsi-potencillal-br-kis-s-kzpvllalkozsok-komplex-fejlesztseinek-tmogatsa-1) [Általános útmutató a Felhívásokhoz](https://www.palyazat.gov.hu/doc/4404)*

#### **0. lépés – Pályázati honlap felkeresése**

A fenti közvetlen hivatkozásra kattintva elérheti a GINOP 1.2.7-20 pályázati előminősítő rendszer főoldalát.

*Felhívjük figyelmét, hogy az előminősítési űrlap kitöltésére és benyújtására 2020. január 10. 16:00-ig van lehetőség, ezt követően az előminősítési rendszert lezárjuk.*

#### **1. lépés - Bejelentkezés**

A belépéshez szükséges adatok birtokában kattintson a "BEJELENTKEZÉS" fülre és lépjen be a pályázati előminősítő rendszerbe a regisztrációkor megadott felhasználónévvel és jelszóval.

 $\bigcirc$   $\bigcap$   $\bigcirc$  GINOP 1.2.7. pályázati előminősítő rendszer

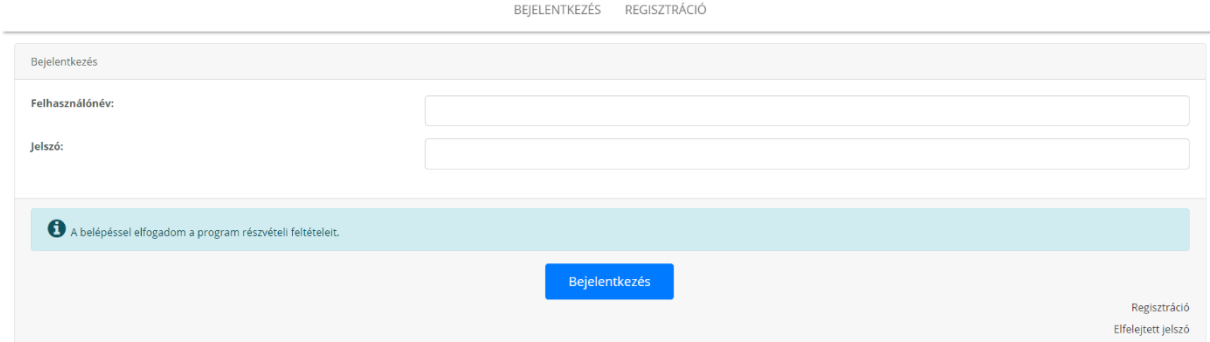

Amennyiben elfelejtette jelszavát, úgy a fent látható ablak jobb alsó sarkában látható "Elfelejtett jelszó" gombra kattintva a regisztrált email címére kérhet új jelszót a felhasználóneve vagy email címe megadásával, az <sup>vijelsző igénylése</sup> gombra kattintva.

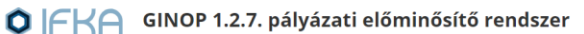

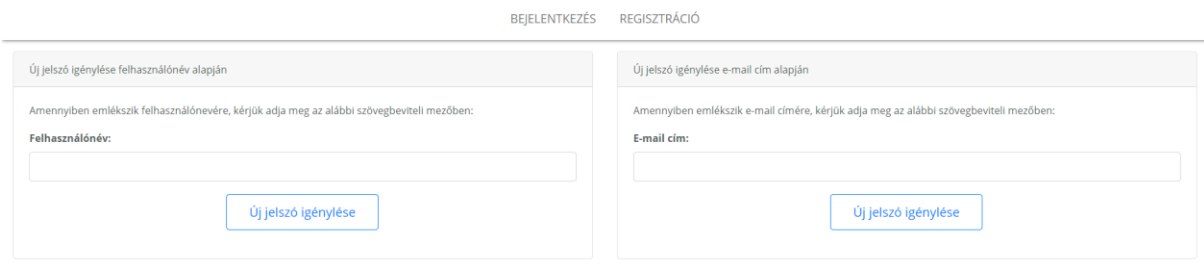

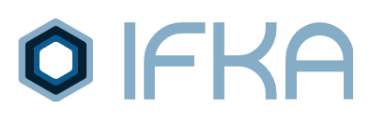

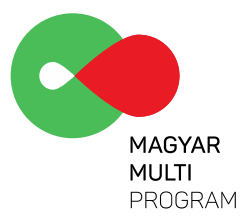

#### **2. lépés – Beküldésre váró előminősítési kérelmek kitöltése**

A felhasználóneve alatt a második,  $\boxed{\nearrow}$  Előminősítési ürlap kitöltése megnevezésű gombbal kezdhető meg az előminősítési rendszer rögzítő felületének szerkesztése.

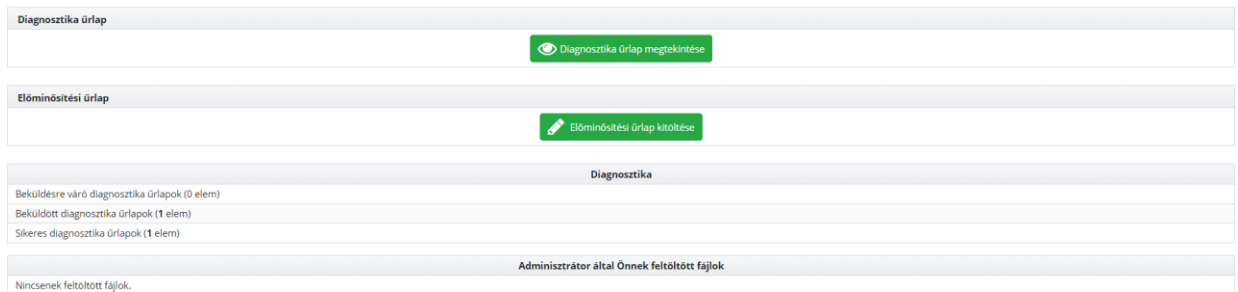

A piros felkiáltó jel mellett lévő "Beküldésre váró előminősítési kérelmek" hivatkozásra kattintva az alábbi tartalom jelenik meg.

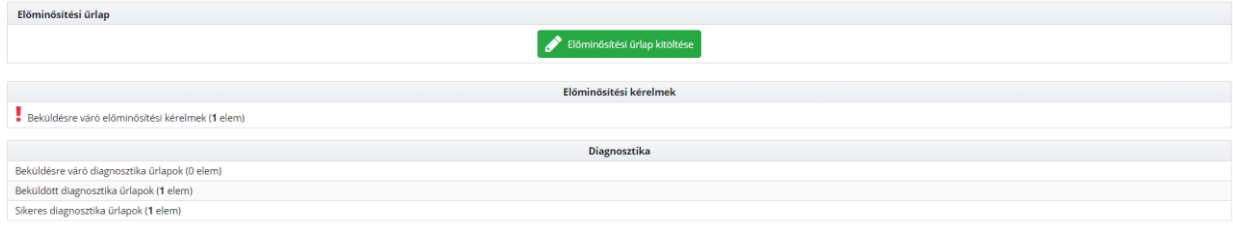

A sor(ok) végén látható "Megnyitás" feliratra kattintva megjelenik az adott kérelem adatlapja.

O FKA GINOP 1.2.7. pályázati előminősítő rendszer

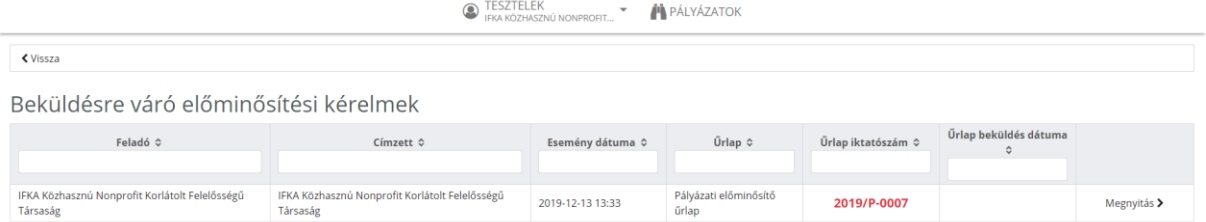

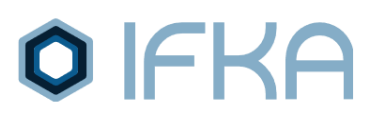

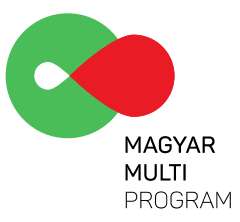

Az **E <sup>0rlap megnyitása** gombra kattintva elkezdheti kitölteni a kérelem Önre vonatkozó részeit. A \*-gal jelölt</sup> tartalmak kötelező jellegűen kitöltendő mezők.

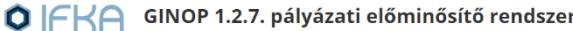

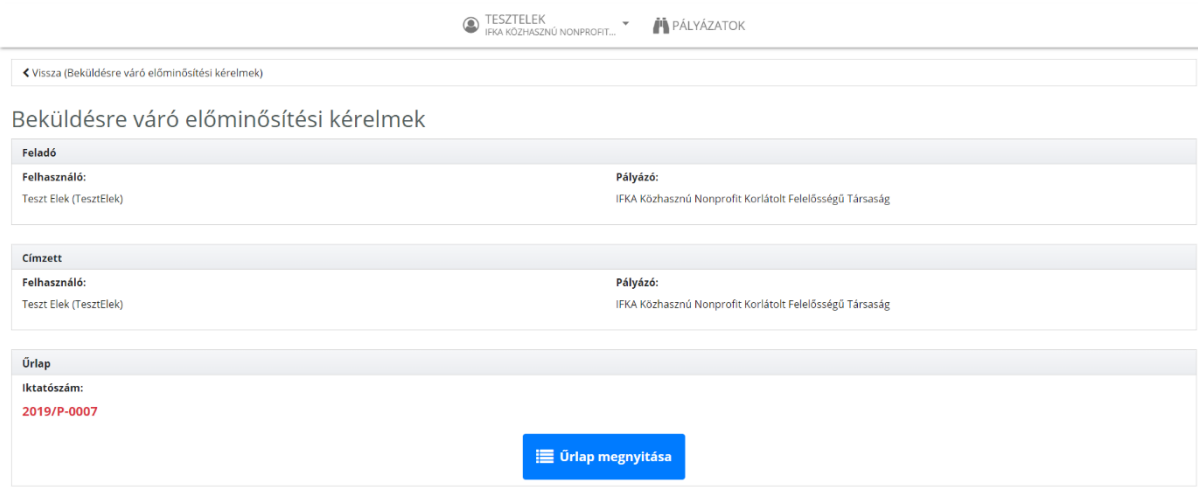

Jelen pályázói segédlet nem tartalmazza az egyes pályázati előminősítő űrlapok teljes tartalmát, viszont szeretnénk kiemelni néhány, külön magyarázatot igénylő kérdést, amelynek kitöltésérére érdemes fokozottan odafigyelni.

### **3. lépés: "1. Támogatást igénylő adatai" űrlap kitöltése**

Az "1. Támogatást igénylő adatai" űrlap vállalkozásra vonatkozó alapadatait (adószám, vállalkozás neve, cégbírósági bejegyzés/bírósági nyilvántartásba vétel száma, alapítás éve) a rendszer automatikusan tölti ki, így kérjük, hogy ellenőrizze le és amennyiben eltérést tapasztal a valós adatoktól, úgy javítsa ki azt.

**Ezen az űrlapon található az önellenőrzésről való nyilatkozat. Az önellenőrzést követően, amennyiben mindent rendben talált, úgy pipálja ki a jelölőnégyzetet rákattintva arra.** 

```
Önellenőrzés* Az előminősítési űrlapot teljeskörűen kitöltöttem, az űrlap és a csatolt dokumentumok tartalmával egyetértek.
Ige
```
Az első, pályázó által kötelezően kiválasztandó kérdések között szerepel a vállalkozás gazdasági formája, amely esetén a pályázó legördülő listából választhatja ki a vállalkozás gazdasági formáját GFO kóddal párosítva.

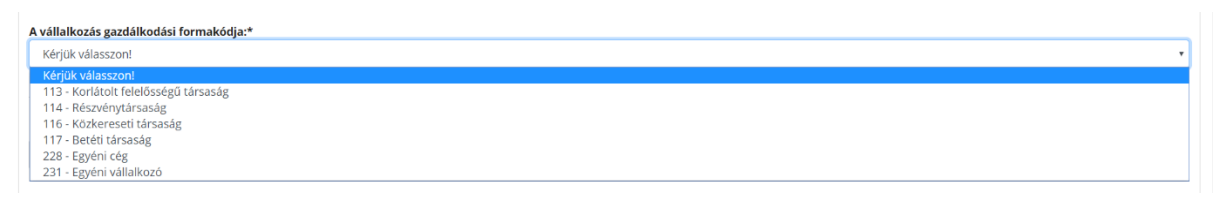

A TEÁOR '08 kód megadása is a pályázó feladata, ahogyan az "ÁFA levonási jog" megjelölése. Az előbbi esetében a kód a numerikus karakterek begépelését követően a listáról történő kijelölés után jelenik meg a beviteli mezőbe. Az ÁFA levonási jog megjelölésénél kizárólag csak egy válasz adható meg.

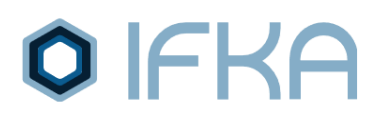

Előleg igénylése" fejezetnél.

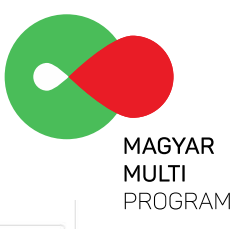

#### Az előminősítési igényt benyújtó vállalkozás főtevékenységének TEÁOR '08 száma:\*

#### ÁFA levonási jog:\*

- t teroman jog.<br>A támogatást igénylő nem alanya az ÁFA-nak. Az elszámolásnál az ÁFA-val növelt (bruttó) összeg kerül figyelembevételre
- A támogatást igényiő az egyszerűsített vállalkozói adóról szóló 2002 évi XLIII. (XI. 15.) törvény hatálya alá tartozik. Az elszámolásnál az ÁFA nélküli (nettó) összeg kerül figyelembevételre
- ് A tainogatast verbin a ceypserusitet vanianovoi autous zous Zenamic An a tainous and a tainogatast preminient<br>- A tainogatast verbind alany az AFA-nak, de a tamogatási kérelemben megjelölt, támogatásból finanszírozott t
- 
- neuvo voszeg erü urgyeenineveteit.<br>Vonható AFA összegét, Az elszámolásnál a tételes elkülöntés alapján megállapított le nem vonható AFA össeg kerülhet figyelembevételre.<br>Vonható AFA összegét, Az elszámolásnál a tételes elk
- 
- A felhívás nem teszi lehetővé a le nem vonható ÁFA elszámolását. Az elszámolásnál az ÁFA nélküli (nettó) összeg kerül figyelembevételre

Az elszámolás módjánál a pályázó kiválaszthatja, hogy egyszeri vagy többszöri elszámolást szeretne megvalósítani. Bővebb információ a GINOP 1.2.7-20 kódszámú pályázati felhívásban olvasható, az "5.4

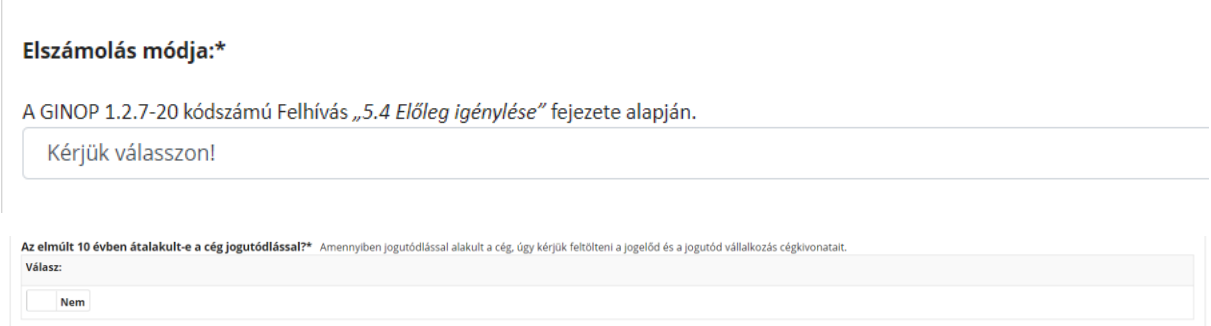

Amennyiben az elmúlt 10 évben alakult át a cége jogutódlással, úgy az igenlő válasz megjelölése után egy "Alátámasztó dokumentum feltöltése" mező jelenik meg az oldalon. A  $\uparrow$   $\uparrow$  Hozzáadás... gombra kattintva töltheti fel a jogelőd és a jogutód vállalkozás cégkivonatát .pdf vagy .jpg formátumban.

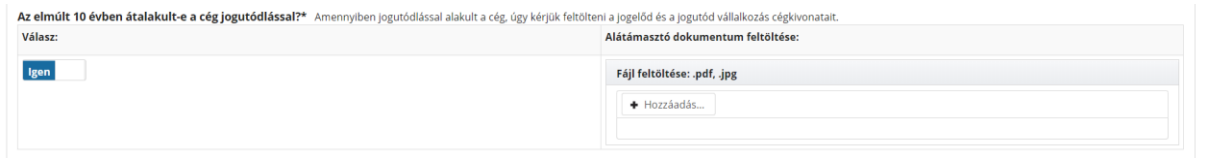

A pályázó vállalkozás lezárt üzleti éveinek száma legördülő listáról választható az alábbiaknak megfelelően.

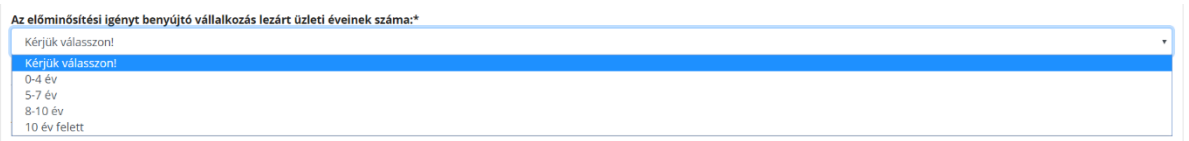

Az előminősítési igény benyújtó vállalkozás foglalkoztatottjainak létszáma is hasonlóképpen választható ki.

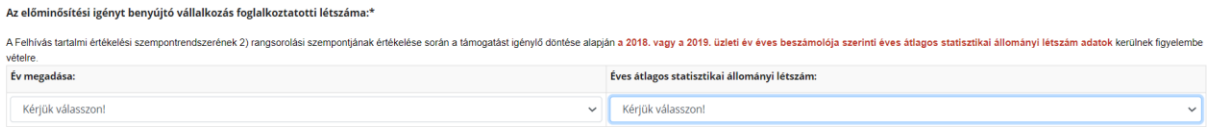

#### **4. lépés: "2. Támogatást igénylő cím adatai" űrlap kitöltése**

Amennyiben az előminősítést igénylő vállalkozás székhelycíme külföldi cím, úgy kérjük, hogy az igenlő válasz megadása után megjelenő táblázat mezőit töltse ki.

# **IFKA**

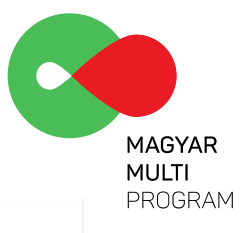

ninősítést igénylő vállalkozás székhelycíme külföldi cím?\* Igen

Ha a vállalkozás levelezési címe eltér annak székhelycímétől, úgy kérjük, hogy az igenlő válasz megjelölése után megjelenő táblázati mezőit is töltse ki.

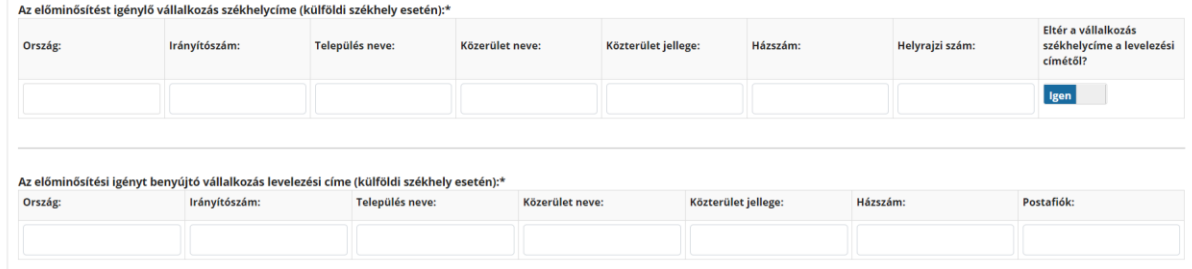

Ha az előminősítést igénylő vállalkozás székhelyének címe nem külföldi cím, úgy csak az alábbi táblázat kitöltése kötelező. Kérjük, hogy ebben az esetben is jelölje, ha a vállalkozás címe eltér a levelezési címtől, és az igenlő válasz megjelölése után megjelenő táblázatban is tüntesse fel az azzal kapcsolatos információkat.

# **5. lépés: "3. Személyi adatok" űrlap kitöltése**

Kérjük, töltse ki a vállalkozás képviselőjének vagy képviselőinek adatai táblázatot. Amennyiben további személyeket szeretne hozzáadni a táblázathoz, úgy ezt a  $\left[ \cdot \right]$  sor hozzáadása gombra kattintva teheti meg. Az aláírásminta/aláírási címpéldány feltöltése a  $\Box$   $\Box$   $\Box$   $\Box$  gombra kattintva lehetséges .pdf vagy .jpg formátumban.

Kérjük, hogy együttes aláírók esetén a vállalkozás legalább 2 képviselőjének adatait szíveskedjen megadni, csatolva az aláírási címpéldányukat. Amennyiben több önálló képviselője is van a cégnek, úgy a pályázó szabadon dönthet arról mely személy(eke)t tünteti fel a lenti táblázatban.

*Kérjük, amennyiben a cégjegyzés módja együttes, úgy minden cégjegyzésre jogosult képviselő adatát töltsék ki!*

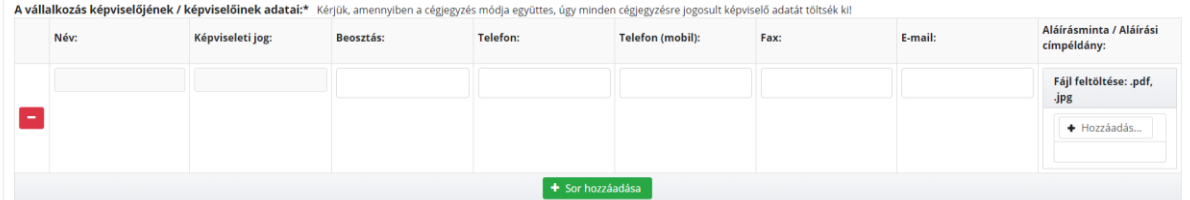

Amennyiben meghatalmazott jár el a vállalkozás nevében vagy van a vállalkozásnak kijelölt kapcsolattartója, úgy az igenlő válasz megjelölését követően a <sup>+ sor hozzádása</sup>l gombra kattintva kérjük, hogy töltse ki megjelenő táblázat mezőit a szóban forgó személy(ek)re vonatkozó adatokkal.

Tévesen hozzáadott meghatalmazott vagy kapcsolattartó személy adatinak eltávolításához kattintson a kitöltött táblázat bal oldalán található  $\Box$ ikonra.

# **6. lépés: "4. Az előminősítést igénylő vállalkozás tulajdonosának vagy fenntartójának adatai" űrlap kitöltése**

Tulajdonos(ok) vagy fenntartó(k) adatainak hozzáadásához kattintson a **takotta adata a** gombra, majd ezt követően töltse ki a szóban forgó személy(ek)re vonatkozó adatokat.

# **O** IFKA

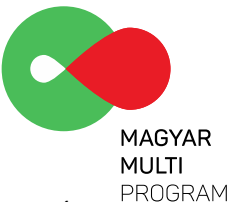

*Külföldi tulajdonos esetén a tulajdonos vállalkozásnak a mérlegadatait a mérlegforduló napján esedékes MNB forint középárfolyammal átszámítva kérjük megadni.*

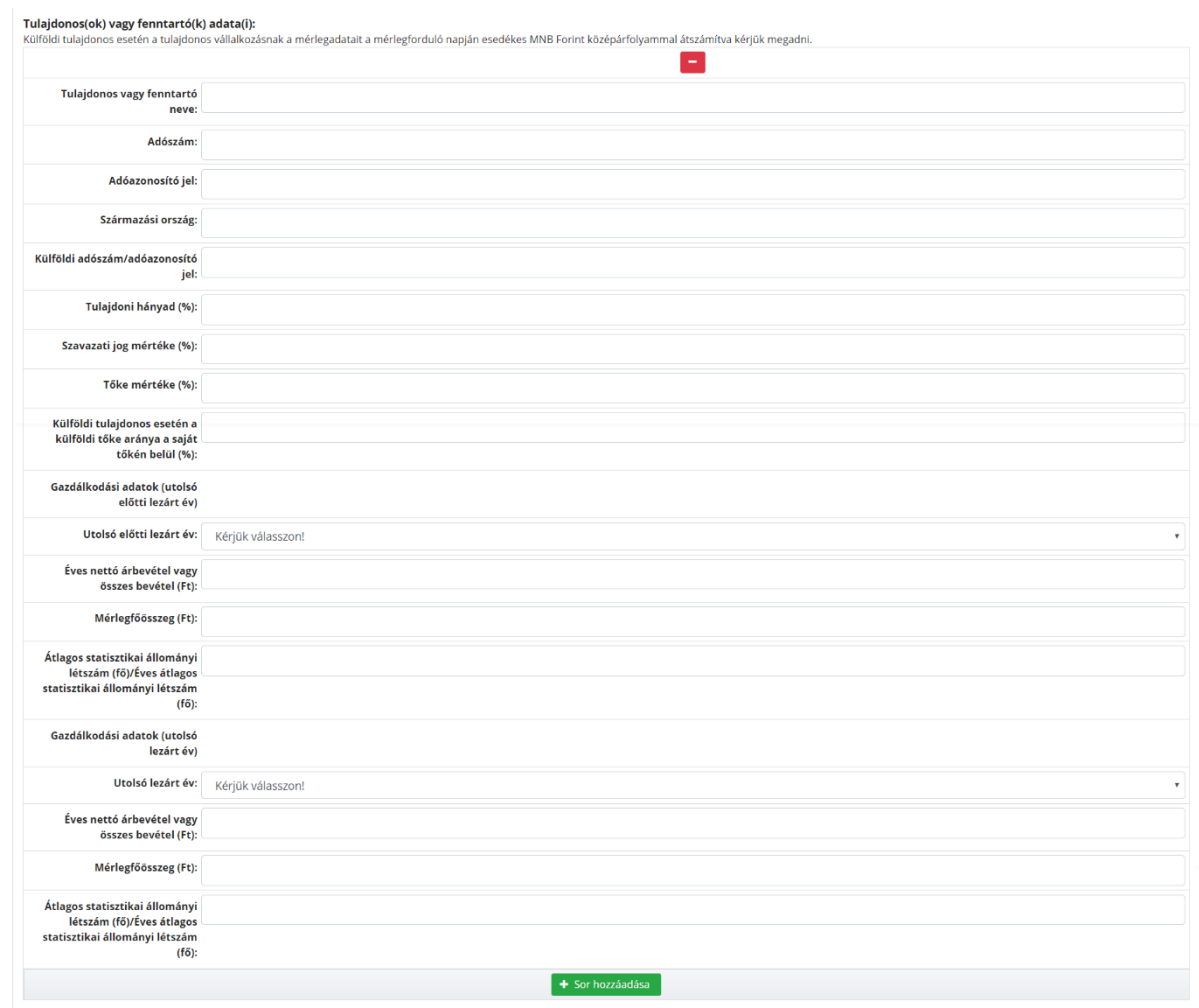

Kérjük, hogy a "Származási ország, Külföldi adószám/adóazonosító jel, Külföldi tulajdonos esetén a külföldi tőke aránya a saját tőkén belül (%), Gazdálkodási adatok" mezőket csak és kizárólag abban az esetben töltse ki, ha a vállalkozás külföldi tulajdonban van. Külföldi tulajdonos esetén a tulajdonos vállalkozásnak a mérlegadatait a mérlegforduló napján esedékes MNB Forint középárfolyammal átszámítva kérjük megadni.

Tévesen hozzáadott tulajdonos(ok) vagy fenntartó(k) adatinak eltávolításához kattintson a kitöltött táblázat felső részének közepén található **iden** ikonra.

Amennyiben Ön mint támogatást igénylő rendelkezik más vállalkozással is, úgy kattintson a  $\boxed{ }$  + Sor hozzáadása gombra, majd ezt követően töltse ki a szóban forgó vállalkozásra vonatkozó adatokat.

Támogatást igénylő más vállalkozásai:

Tévesen hozzáadott vállalkozás eltávolításához kattintson a kitöltendő táblázat felső részének közepén található ikonra.

 $+$  Sor hozzáadása

# **O** IFKA

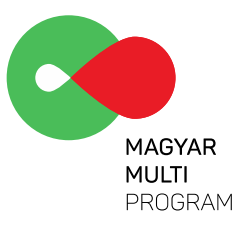

### **7. lépés: "5. Gazdálkodási adatok" űrlap kitöltése**

Kérjük, töltse ki a megadott (minden táblázat bal felső sarkában látható) pénzügyi évre vonatkozó gazdálkodási adatokat visszamenőleg egészen 2015-ig, amennyiben a vállalkozása megalapítása még az adott évet megelőző évbe esik. Ha a vállalkozását 2015 után alapította, úgy 2019-től visszamenőleg egészen az alapítás évéig töltse fel a táblázatokat. A táblázat utolsó sorába pedig töltse fel az adott év gazdálkodási adatait alátámasztó mérleg- és eredménykimutatási dokumentum(ok) .pdf vagy .jpg formátumban, a  $\mathbf{I}^{\text{Hozzáadás...}}$  gombra kattintva.

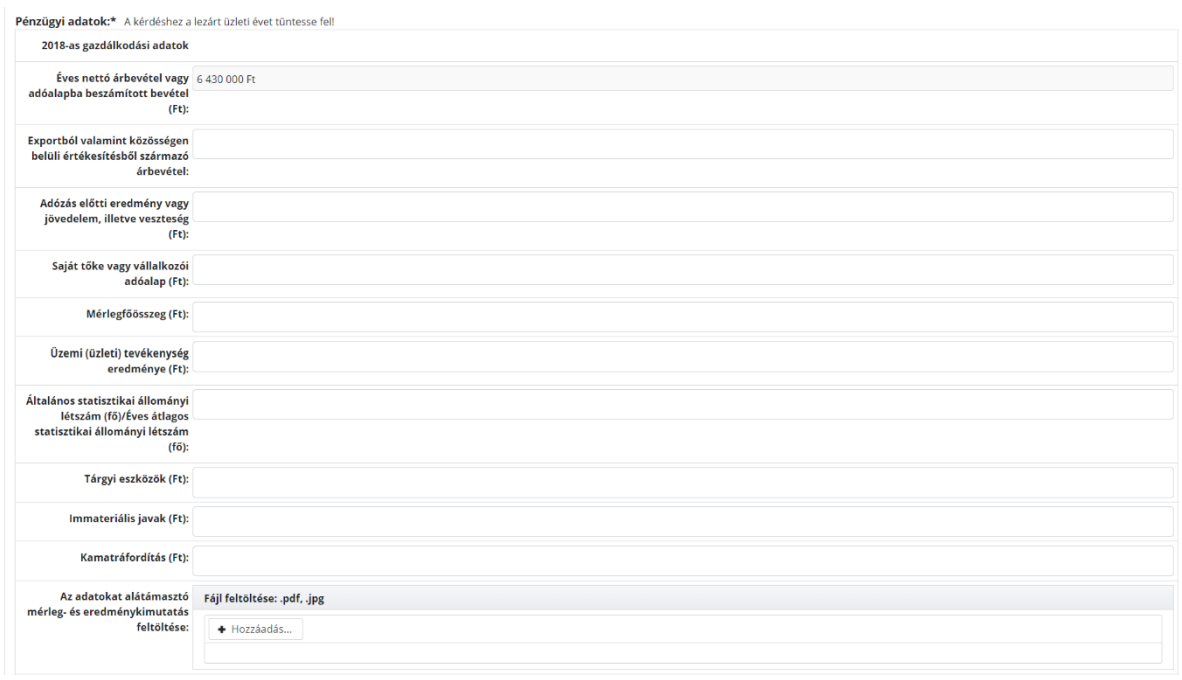

Az elkülönülő, üzleti évenkénti pénzügyi adatok táblázatainak kitöltését követően tüntesse fel a vállalkozása működésének időtartamát is (év).

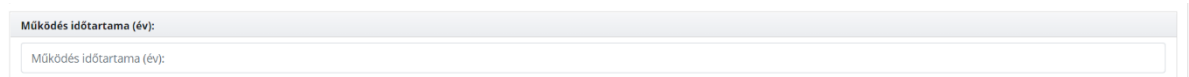

## **8. lépés: "6. Megvalósítási helyszín(ek) adatai" űrlap kitöltése**

A projekt megvalósítása országos/térségi hatású kérdés esetében *"Nem"* válaszon kell hagyni a válaszmezőt amennyiben kizárólag egy helyszínen valósítják meg a projektet. Ellenkező esetben (egynél több megvalósítási helyszín esetén) "Igen" válaszra kell állítani a válaszmezőt.

Ezt követően rögzíthetők a megvalósítás helyére vonatkozó felsorolt adatok.

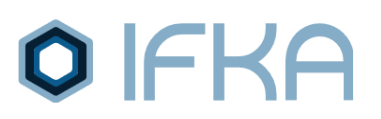

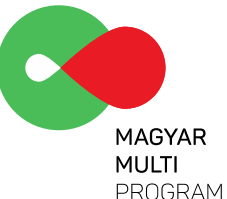

Továbbá a fejlesztésben érintett tevékenység(ek)et is szükséges felsorolni TEÁOR 08' kód alapján. A fejlesztendő tevékenység(ek) kódját legördülő listáról választhatja ki, valamint adhatja hozzá a gombra kattintva. Tévesen hozzáadott fejlesztendő tevékenység eltávolításához kattintson a bal oldalon lévő  $\Box$  ikonra.

# **9. lépés: "6/a Projekt költségvetés tervezése egy megvalósítási helyszínnel rendelkező előminősítést kérők esetén" űrlap kitöltése**

*Felhívjuk figyelmét, hogy a GINOP 1.2.7-20 Felhívás az o.) válasz kiválasztása kötelező!*

**Kérjük a projekt költségvetés tervezésekor a költségtételek pályázati előírásnak megfelelő alátámasztására ügyelni, tekintettel arra, hogy az IFKA tanúsítvány birtokában az [eptk.fair.gov.hu](https://eptk.fair.gov.hu/) oldalon keresztül a támogatási kérelem benyújtása során a GINOP 1.2.7-20 kódszámú felhívás [segédletei](https://www.palyazat.gov.hu/ginop-127-20-magyar-multi-program-iii-a-kiemelt-nvekedsi-potencillal-br-kis-s-kzpvllalkozsok-komplex-fejlesztseinek-tmogatsa-1) között található sablonok szerint piacfelmérést kell csatolniuk.** A támogatási kérelemben az Irányító Hatósághoz való benyújtásakor a GINOP-1.1.4-16 felhívás előminősítési rendszerének keretében meghatározott **fejlesztési tervben megadott elszámolható összköltséget kizárólag adminisztratív** (pl. árfolyameltérés, jogszabályváltozás, kitöltő programbeli előírás, téves számviteli besorolás kijavítása, azonos funkciójú eszköz cseréje – a VTSZ besorolás megváltoztatása nélkül) **okból lehet csökkenteni vagy növelni legfeljebb az elszámolható összköltség 5%-át kitevő mértékben**. **A költségterv szakmai szempontú módosítására a támogatási kérelem benyújtását követően a támogatói döntés meghozataláig nincs lehetőség.**

Kérjük, hogy a tervezett fejlesztéseik egyes műszaki-szakmai megvalósításának támogathatósági/elszámolhatósági részletkérdései tekintetében állásfoglalásért a Pénzügyminisztérium GINOP Irányító Hatóság ügyfélszolgálatához forduljanak a +36 1 896-0000-as telefonszámon vagy a [gazdasagfejlesztes@pm.gov.hu](mailto:gazdasagfejlesztes@pm.gov.hu) e-mail címen.

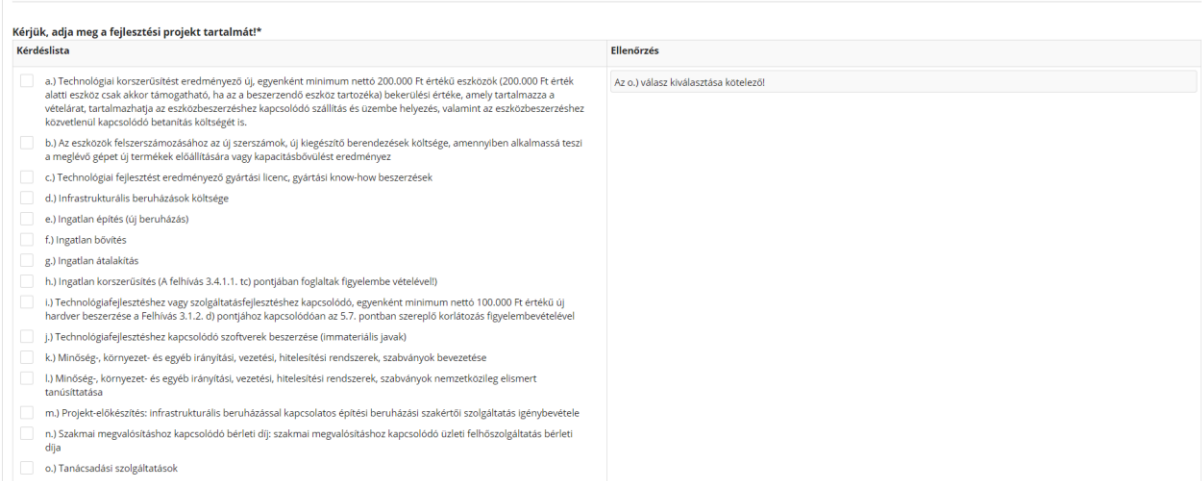

Az **"a.) Technológiai fejlesztést eredményező új eszközök beszerzése" fejlesztési pont** megjelölése esetén a lenti táblázat jelenik majd meg, amely esetén a **talu** sor hozzáadása gombra kattintva tud új eszközöket felvinni, valamint a ikonra kattintva tud eltávolítani sorokat. A táblázatban szükséges feltüntetni az adott eszköz darabszámát, forgalmazóját, gyártóját, pontos típusát, vámtarifa számát, valamint az egységárát.

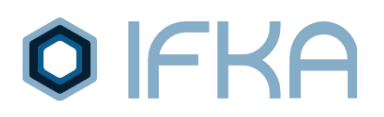

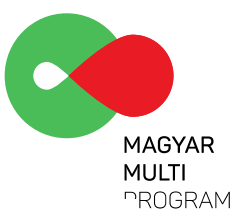

# a.) Technológiai fejlesztést eredményező új eszközök beszerzése (részletező):\*<br>Technológiai fejlesztést vagy szolgáltatásfejlesztést eredményező új eszközök, gépek beszerzése

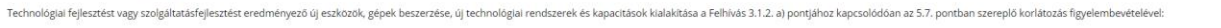

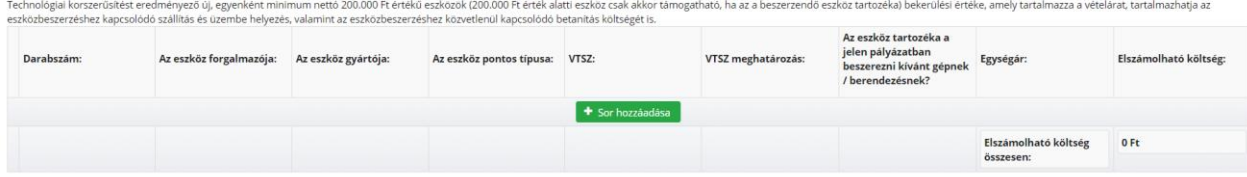

A **"b.) Az eszközök felszerszámozásához az új szerszámok, új kiegészítő berendezések beszerzése" fejlesztési pont** megjelölése esetén hasonló táblázatok jelennek meg, így a kitöltésük az a.) pontban foglaltaknak megfelelő.

A **"c.) Technológiai fejlesztést eredményező gyártási licenc, gyártási know-how beszerzések**  felsorolása" különálló fejlesztési pont esetén a **tak**sor hozzándása gombra kattintva tud új sort felvinni és a ikonra kattintva tud adott sort eltávolítani.

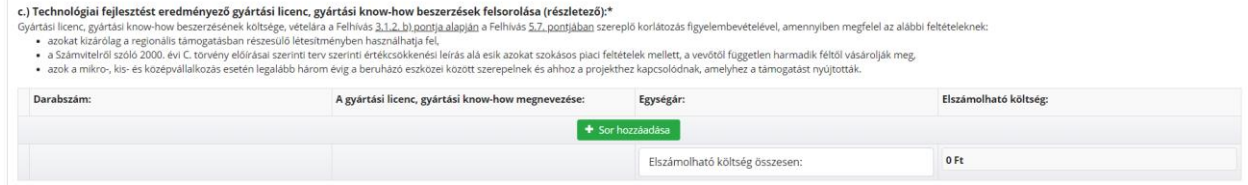

A **d.) Infrastrukturális beruházás fejlesztési terület** esetén legördülő listából szükséges kiválasztani a konkrét beruházási tételt.

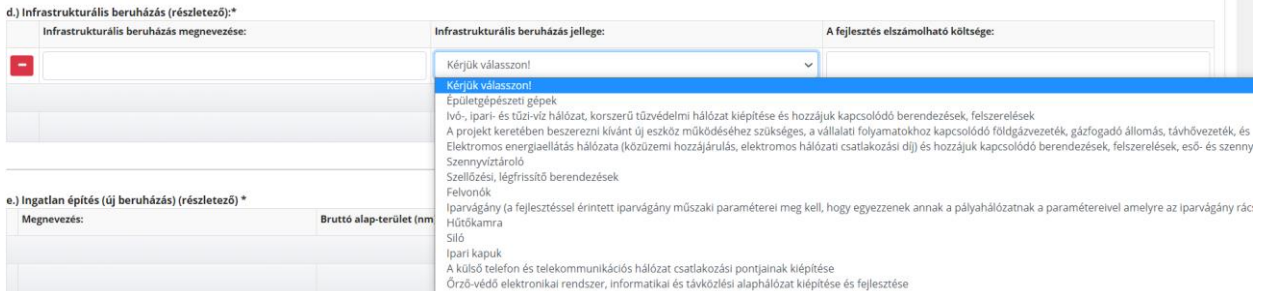

Az **e.) Ingatlan építés (új beruházás) és az f.) Ingatlan bővítés fejlesztési területek** esetében a megnevezésen felül a bruttó alapterületet és a nettó egységárat szükséges rögzíteni, míg a **g.) Ingatlan átalakítás fejlesztési** terület esetében az átalakítással érintett épületrész nettó alapterületét és nettó egységárát.

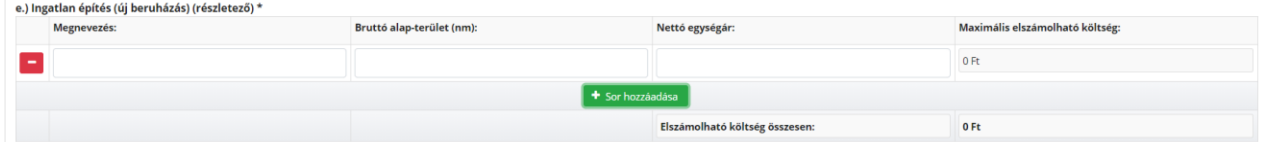

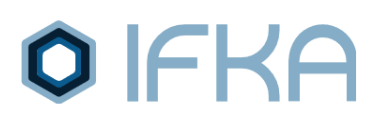

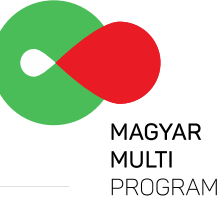

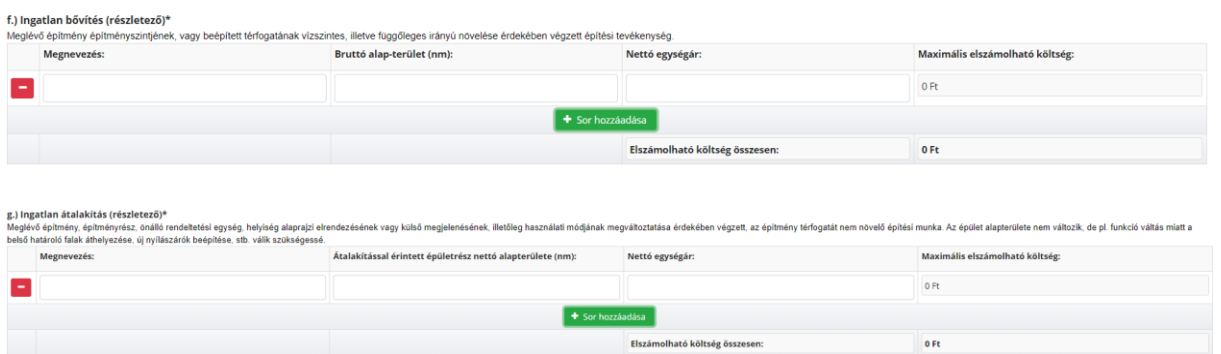

A **h.) Ingatlan korszerűsítés** fejlesztési elem esetében szintén a legördülő listából szükséges kiválasztani a releváns tételt/tételeket a **GINOP-1.2.7-20 felhívás 3.4.1.1. tc) pontjának figyelembe vételével.**

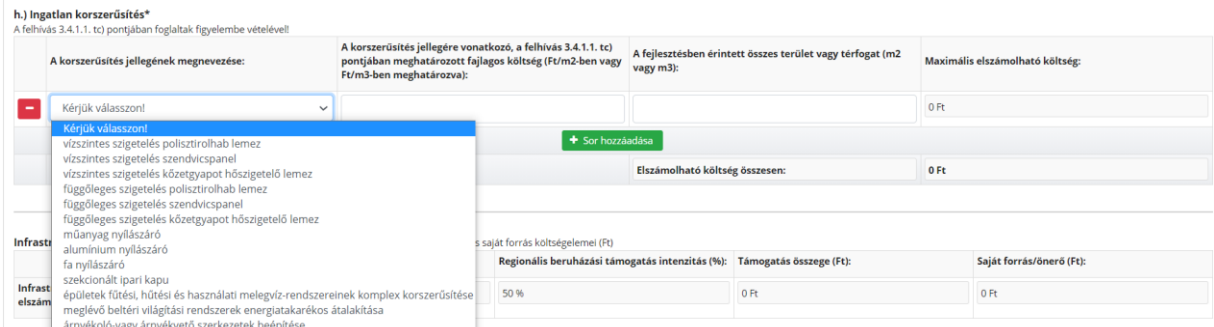

Az **i.) Technológiafejlesztéshez vagy szolgáltatásfejlesztéshez kapcsolódó**, egyenként minimum nettó 100.000 Ft értékű új hardver beszerzése fejlesztési elem esetében az **a.)-**hoz meghatározottak szerint kell eljárni.

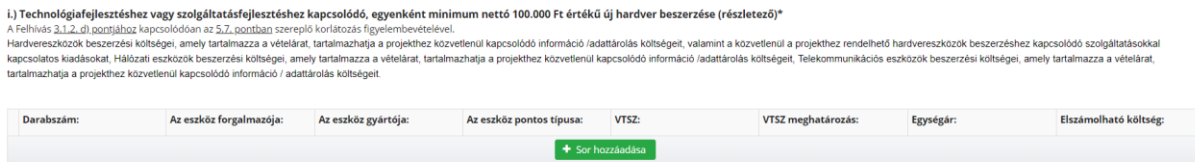

**Elszámolható költség** 

 $0 Ft$ 

# **OIFKA**

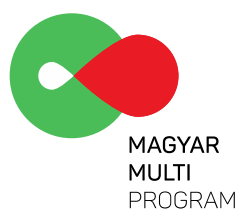

#### A **j.) Technológiafejlesztéshez kapcsolódó szoftverek beszerzése (immateriális javak)**

A **j.) Technológiafejlesztéshez kapcsolódó szoftverek beszerzése (immateriális javak)** fejlesztési elem esetében megkülönböztetünk csomagolt szoftvert és egyedi szoftvert. A rendszerdátumot és a szoftver közzétett árát is tartalmazó képernyőkép csatolása kizárólag csomagolt szoftver esetében szükséges.

j.) Technológiafojlesztéshez kapcsolódó szoftverek beszerzése (immateriális javak) (részletező)\*<br>A Modern Vállalkozások Programja keretében minősített, csomagolt szoftver beszerzése a GINOP-3.2.1-15 projektben minősített s num a http://www.vallalkozzdigitalisan.hu honlapon közzétett ár ieite.<br>A ninlapokról készült, rendszerdátumot is tartalmazó képernyőképet szükséges mellékelni.<br>A minősített termékekről, valamint szállítókról a hivatkozott honlapon találhatók információk.<br>Egyeli szoftver vagy a Felhixis A honlanokról készült.

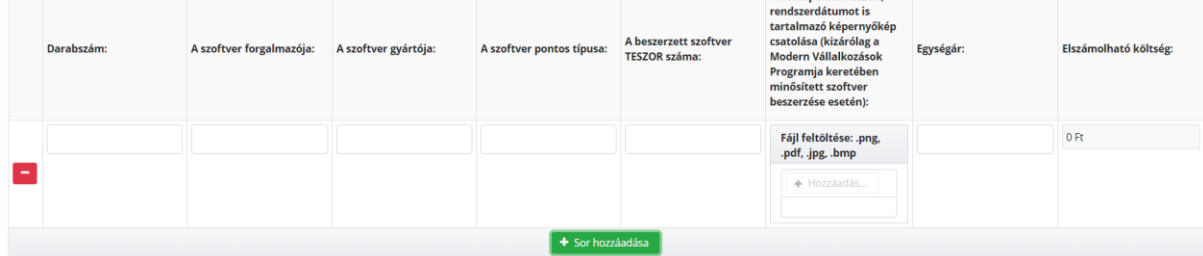

A **k-l párosított fejlesztési terület** esetén az irányítási rendszer kiválasztását követően egy-egy táblázatot kell kitölteni az adott fejlesztési pontokra vonatkozóan. Hasonlóképpen a többi táblázathoz itt is a <sup>+ Sor hozzáadása</sup> gombra kattintva tud új adatot felvinni, valamint a ibi ikonra kattintva tud sort eltávolítani.

A k-l párosított fejlesztési területek esetén az "l.) Minőség-, környezet- és egyéb irányítási, vezetési, hitelesítési rendszerek, szabványok nemzetközileg elismert tanúsíttatása" fejlesztési terület önmagában is választható. Azonban a "k.) Minőség-, környezet- és egyéb irányítási, vezetési, hitelesítési rendszerek, szabványok bevezetése" fejlesztési terület kiválasztása esetén az l.) fejlesztési pontot is szükséges kiválasztani.

A **"m.) Projekt-előkészítés: infrastrukturális beruházással kapcsolatos építési beruházási szakértői szolgáltatás igénybevétele" különálló fejlesztési pont** esetén a kapcsolódó táblázat első oszlopában szükséges értéket megadni. Hasonlóképpen a többi táblázathoz itt is a **találó a ga**nna kattintva tud új sort felvinni és a  $\Box$  ikonra kattintva tud adott sort eltávolítani.

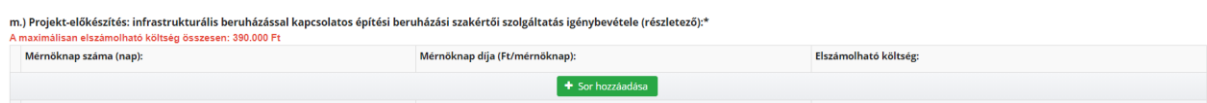

Az "**n.) Szakmai megvalósításhoz kapcsolódó bérleti díj: szakmai megvalósításhoz kapcsolódó üzleti felhőszolgáltatás bérleti díja"** fejlesztési elemnél a vállalati felhasználók számát, a szolgáltatás megnevezését, egy főre vetített havidíját és a bérelt időszak hónapjainak számát szükséges rögzíteni.

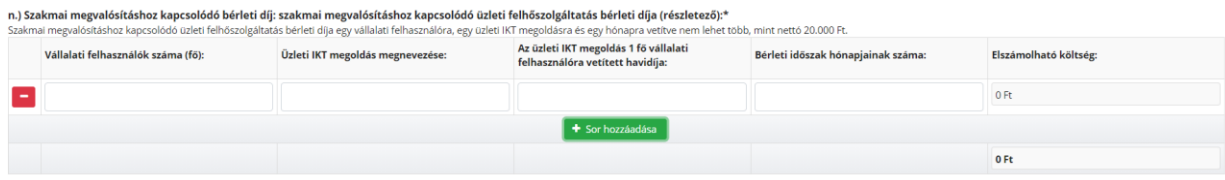

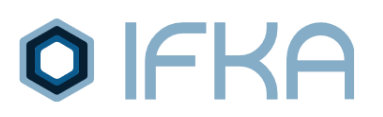

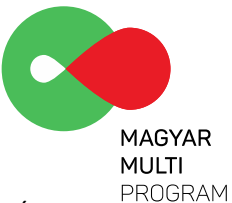

A **"o.) Tanácsadási szolgáltatás(ok)" különálló fejlesztési pont** (kötelező fejlesztési terület) esetén az első három oszlopban szükséges rögzíteni az adatokat.

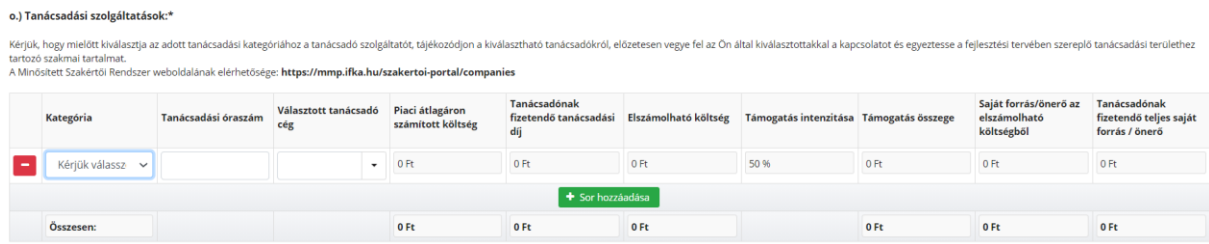

*Kérjük, hogy mielőtt kiválasztja az adott tanácsadási kategóriához a tanácsadó szolgáltatót, tájékozódjon a kiválasztható tanácsadókról, előzetesen vegye fel az Ön által kiválasztottakkal a kapcsolatot és egyeztesse a tanácsadási területhez tartozó szakmai tartalmat.*

A Pályázó, miután minden, a fejlesztés keretében megvalósítani kívánt tanácsadási kategóriában elvégezte a szükséges egyeztetéseket a tanácsadókkal, az előminősítési felületen kiválasztja a tanácsadási kategóriákhoz kapcsolódóan a számára megfelelő tanácsadókat. A kiválasztott szakértői szolgáltató/szolgáltatókkal együttműködve tanácsadási kategóriánként külön-külön kitöltendő az előminősítési felület "Pályázati dokumentáció" menüpontjában elérhető "Szakértői szolgáltatói tevékenység specifikációja" megnevezésű táblázat, melyet cégszerűen aláírtan az előminősítési rendszerben a **"8. Fejlesztési terv"** űrlapon szükséges feltöltenie a Pályázónak. **(A kitöltött táblázatot változatlan tartalommal a GINOP Irányítóhatóság EPTK felületén szintén be kell majd nyújtani a Pályázónak).**

A "Választott tanácsadói cég" kiválasztását követően megjelenik az adott cég tanácsadói óradíja, valamint az adott kategóriára vonatkozó átlagos óradíj is(mint a GINOP Irányító Hatóság által igazoltan elfogadott piaci átlagár). Ennek alapján összehasonlítható, hogy a kiválasztott szolgáltató óradíja a piaci átlagárnál alacsonyabb, egyező vagy magasabb.

A piaci átlagár óradíj értékének és a fejlesztési tervben az adott kategóriára meghatározott óraszámnak a szorzata képezi az igénybe vehető maximális támogatási összeget.

Ha a pályázó a piaci átlagárnál magasabb óradíjjal dolgozó szolgáltatót választ, abban az esetben csak az adott kategóriára meghatározott piaci átlagár és a tanácsadási óraszám szorzata képezi az igénybe vehető támogatási összeget. Ebben az esetben a megemelkedik a pályázó által finanszírozandó önerő és értelemszerűen csökken a támogatás intenzitás mértéke.

Ha a pályázó a piaci átlagárnál alacsonyabb óradíjjal dolgozó szolgáltatót választ, abban az esetben a szolgáltató óradíja és a tanácsadási óraszám a szorzata képezi az igénybe vehető támogatási összeget.

Előfordulhat olyan kategória is, amely esetén nincs megfelelő (minimális) mennyiségű cég még beregisztrálva és minősítve, így nem jelölhető ki tanácsadói cég az adott kategóriában. Ebben az esetben kérjük, vegye fel a kapcsolatot az IFKA munkatársaival az [mmp@ifka.hu](mailto:mmp@ifka.hu) e-mail címen keresztül.

Kiemelten felhívjuk a pályázók figyelmét arra, hogy a pályázati felhívás 3.4.1.1. Műszaki és szakmai elvárások v) pontja a következők szerint rendelkezik, melyre tekintettel a szolgáltatókkal folytatott egyeztetések és a kiválasztásuk során különösen körültekintően kell eljárniuk: A felhívás 3.1.1 a) pontja szerinti tanácsadási tevékenységgel kapcsolatban **egy adott szolgáltató 2019. évi árbevételének meg kell haladnia a Felhívás keretében nyújtott szolgáltatások összegének az értékét**.

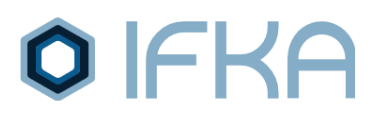

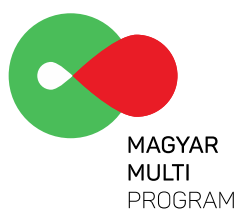

# **10. lépés "7. Projekt költségvetés összesítés" űrlap ellenőrzése**

A 7. számú űrlapon az alábbi összesített táblázat tartalmazza mindazon információkat, amelyeket a rendszer automatikusan tölt ki, az előző űrlapokon kitöltött adatok kalkulációja alapján.

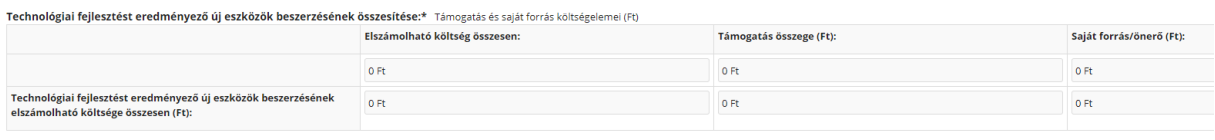

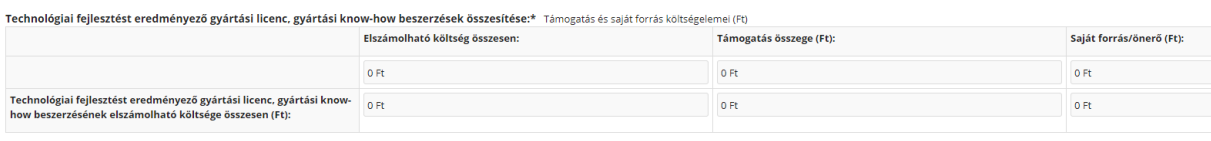

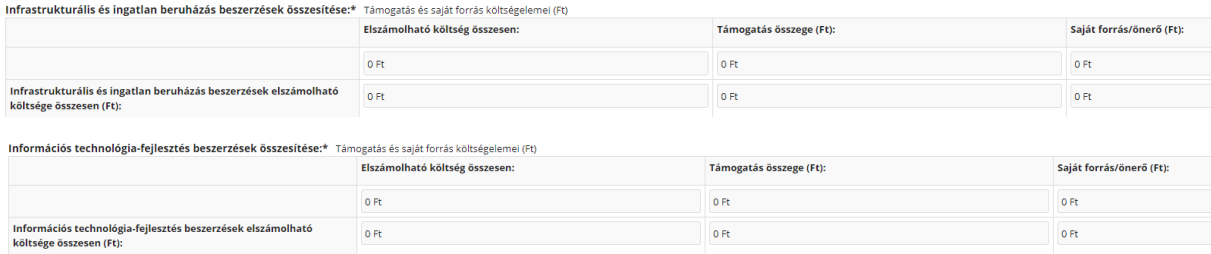

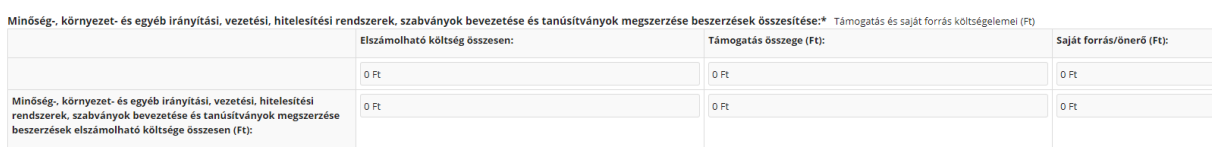

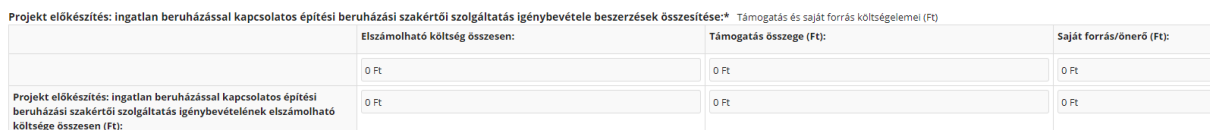

Szakmai megvalósításhoz kapcsolódó bérleti díj: szakmai megvalósításhoz kapcsolódó üzleti felhőszolgáltatás bérleti díjának összesítése:\* Támogatás és saját forrás költségelemei (Ft)

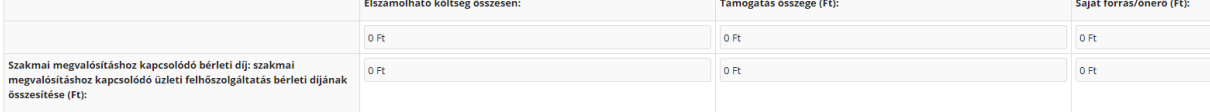

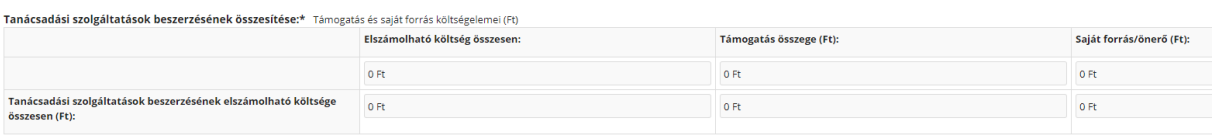

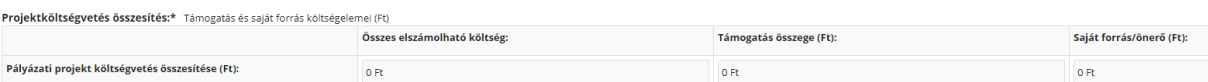

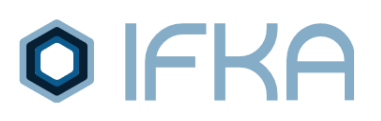

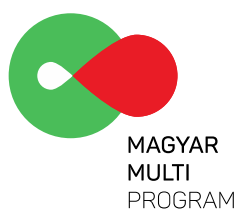

#### 11. lépés: A "Fejlesztési terv" űrlap kitöltése

Az űrlapon szükséges meghatározni a projekt címét, valamint a megvalósítás tervezett hosszát, valamint a fejlesztéssel érintett TEÁOR besorolási tevékenységet.

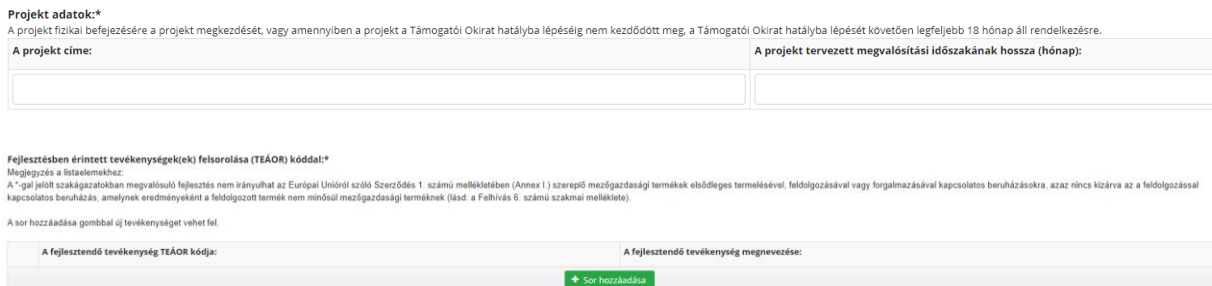

*Ezt követően a vállalat bemutatása következik, mely kérdésekre a válaszokat a menedzsment interjút megelőzően már megadták, célszerű lehet a már megadott válaszokat felhasználni.*

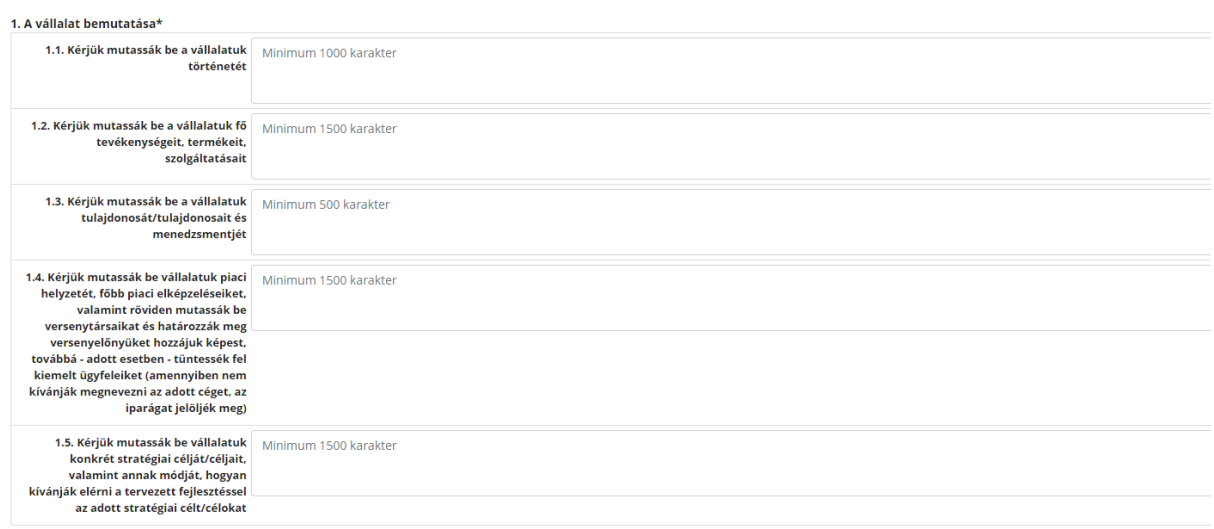

Minden fejlesztési tétel esetében be kell mutatni beszerzésének szükségességét az "Indokolás" mezőben.

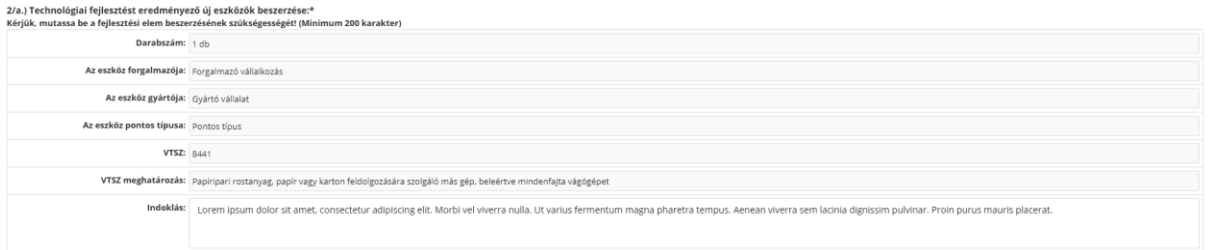

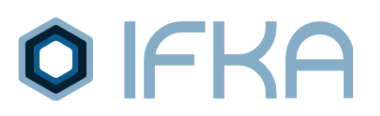

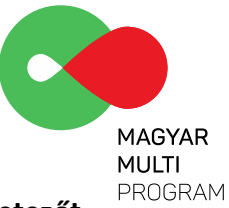

**Végül a kiválasztott szakértői szolgáltatóval közösen kidolgozott tevékenység részletezőt szükséges visszatölteni a felületre.**

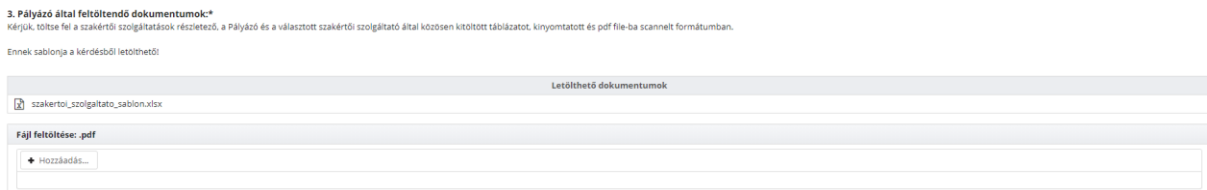

### **12. lépés: Pályázati előminősítési űrlap beküldése**

Az űrlapok fejlécének bal felső sarkában található **(Karalanat kattintva léphet vissza a kérelem**) adatlapjához. Az adatlap láblécének alsó részén található **kadatlan alat alat alat alat alat a**gombra kattintva pedig beküldheti a kérelmet az IFKA részére jóváhagyásra.

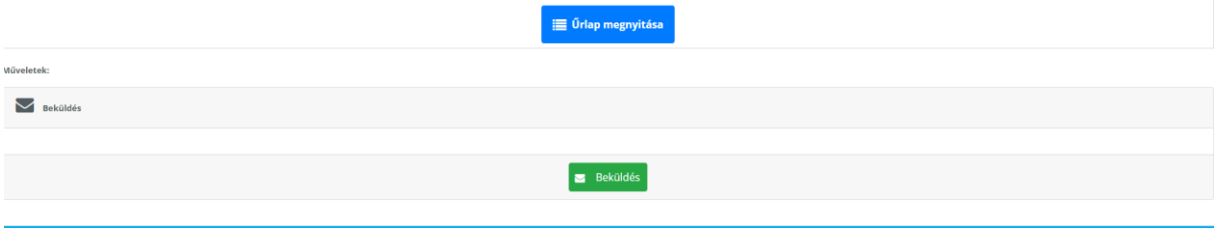

## **13. lépés: tanúsítvány és annak mellékleteinek letöltése**

### *Felhívjük a figyelmét, hogy a tanúsítvány érvényességi ideje a kiállítás dátumától számított 45 nap.*

A beküldött űrlap IFKA általi ellenőrzése és elfogadása utána feltöltésre kerülnek a tanúsítványok a <https://ginop127.ifka.hu/> előminősítési felületre.

Összesen négy - hat dokumentumot (megvalósítási helyszínek számától függően) kell letölteni és azokat csatolni az<https://eptk.fair.gov.hu/> "GINOP PÁLYÁZATI E-ÜGYINTÉZÉS FELÜLET" megnevezésű felületre, mint a támogatási kérelemhez kötelezően csatolandó mellékletek.

- 1. Aláírt IFKA előminősítő tanúsítvány
- 2. Fejlesztési terv
- 3. Projekt költségvetés tervezése (helyszín 1)
- 4. Projekt költségvetés tervezése (helyszín 2) amennyiben releváns
- 5. Projekt költségvetés tervezése (helyszín 3) amennyiben releváns
- 6. A projekt költségvetésének összesítő lapja
- 7. Szakértői szolgáltatói tevékenység specifikációja (tanácsadási kategóriánként)

Amennyiben bármilyen kérdése merülne fel az előminősítő rendszer kitöltése során, úgy kérjük, keressen minket bizalommal az [mmp@ifka.hu](mailto:mmp@ifka.hu) címen keresztül.